# **Electronic Funds Transfer Information Guide**

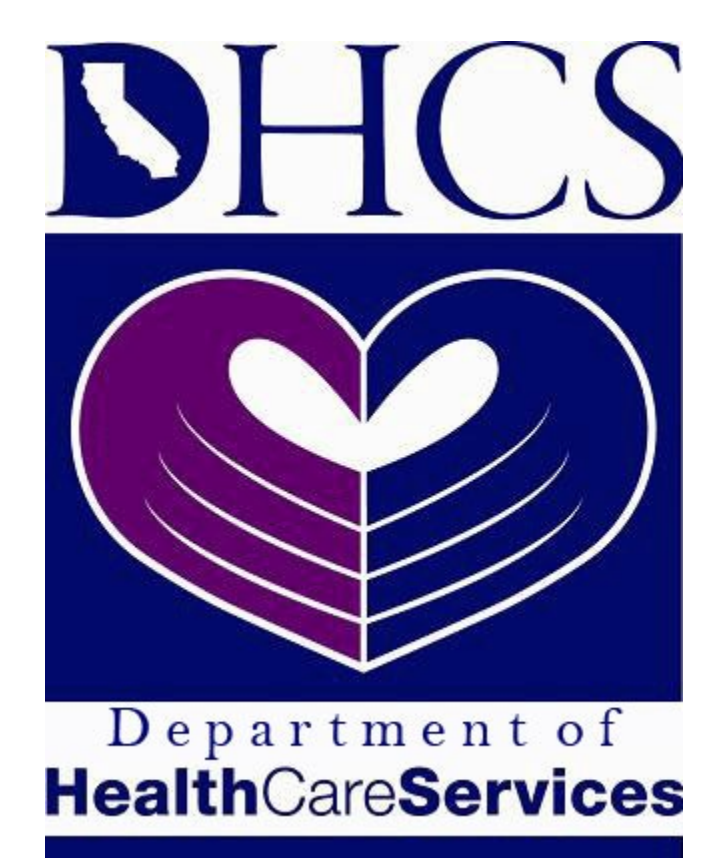

# **Third Party Liability and Recovery Division**

### **Table of Contents**

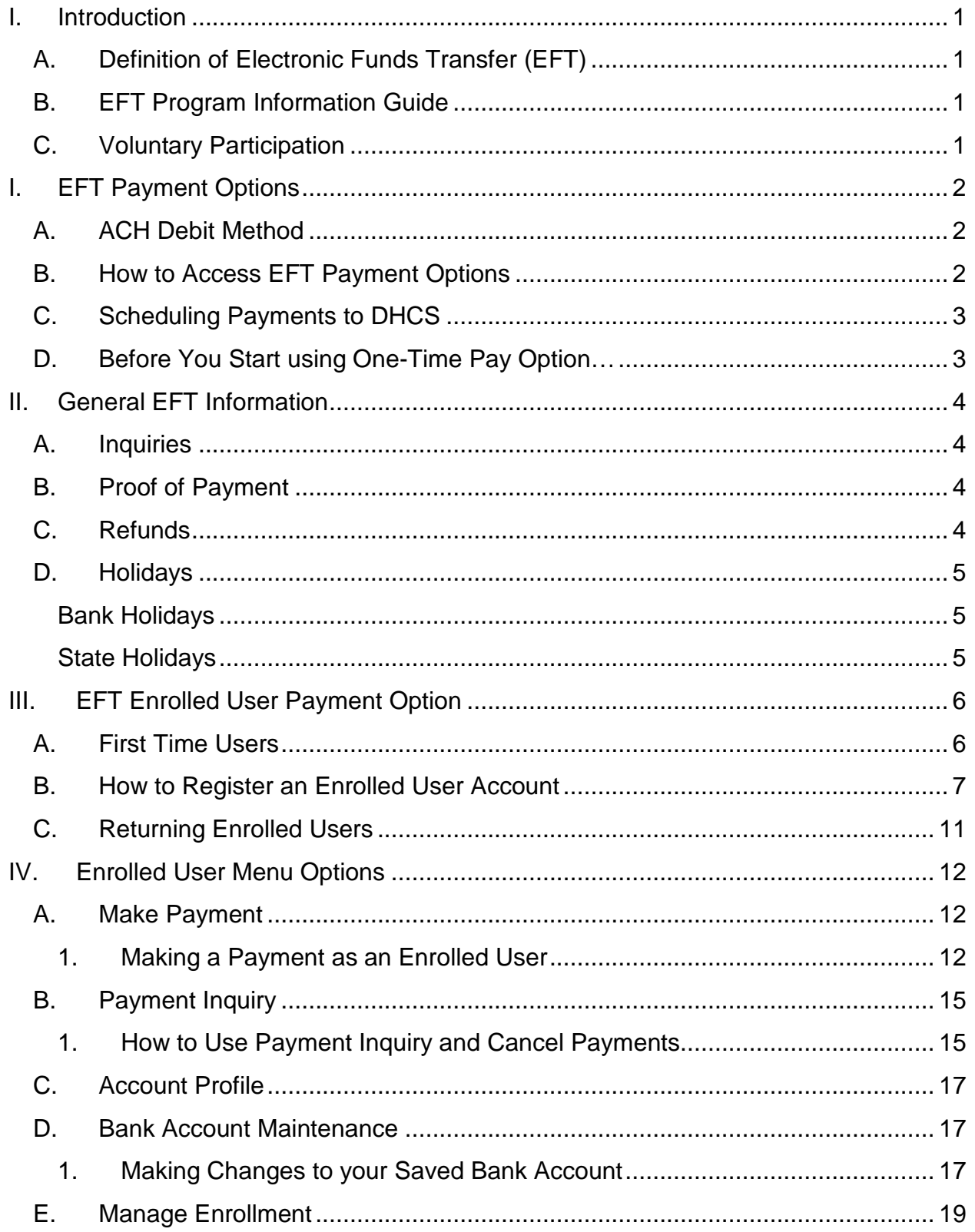

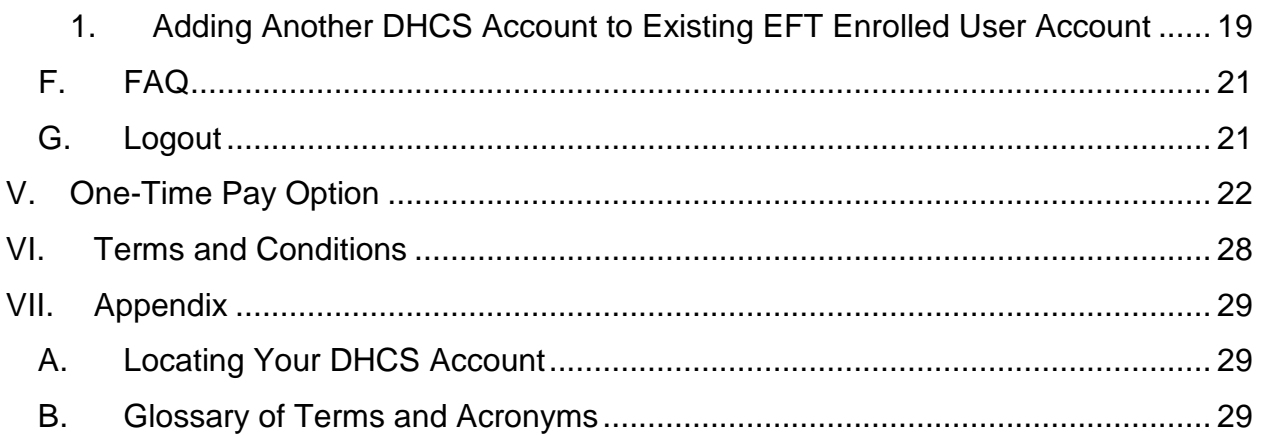

# **I. INTRODUCTION**

#### <span id="page-3-1"></span><span id="page-3-0"></span>**A. Definition of Electronic Funds Transfer (EFT)**

Electronic Funds Transfer (EFT) is a method of instructing financial institutions to electronically transfer money from one bank account to another eliminating the use of paper checks. With the Department of Health Care Services' (DHCS) EFT Program, a Medi-Cal beneficiary or their representative, providers and other entities can initiate payments using the Internet. Funds are electronically transferred from the payer's bank account to the state's bank account. Electronic funds transfers have been used for many years by the federal government, other state agencies, and a number of private businesses.

#### **B. EFT Program Information Guide**

<span id="page-3-2"></span>Please read this guide carefully. It is a source of valuable information that will make your participation in the EFT program an easy, quick, and simple process and help avoid unwanted penalty and interest situations.

#### **C. Voluntary Participation**

<span id="page-3-3"></span>Medi-Cal beneficiaries or their representatives, providers, beneficiary's heirs or representatives and other entities can voluntarily remit their payments to DHCS by EFT.

# **I. EFT PAYMENT OPTIONS**

#### <span id="page-4-1"></span><span id="page-4-0"></span>**A. ACH Debit Method**

 account. The transaction is simple and there is no cost to you, unless your financial The Automated Clearing House (ACH) Debit Method is when a person or entity initiates a payment to authorize the State to debit their account and credit the State's bank institution charges a fee for the actual transfer of funds. To make online payments, you must have internet access.

 Third Party Liability and Recovery Division's (TPLRD) EFT payment process offers two online debit methods called <u>One-Time Pay</u> and <u>EFT Enrolled User</u>. Both are secure, easy, and convenient electronic payment options that allow payers to make payments online using their checking or savings bank account. EFT Enrolled User allows users establish an account prior to using for the first time. The <u>One-Time Pay</u> option is open payment(s) without needing to create an account. Both options allow payers to more flexibility in sending payments such as paying multiple accounts and access to payment history. This option requires users to submit a completed enrollment form to to all users that need to submit payments to DHCS and allows for quick and easy schedule payments to DHCS up to 90 days in advance.

 before 3 p.m. Pacific Standard Time (PST) of the current day. To make a payment for the next business day, the transaction must be completed

#### **B. How to Access EFT Payment Options**

<span id="page-4-2"></span>The DHCS's EFT website can be accessed through one of the following:

- DHCS TPLRD web page located at http://dhcs.ca.gov/epay
	- o select New <u>EFT website</u>
- www.govone.com/paycal/dhcstp

<span id="page-4-3"></span>Online access is available 24 hours a day, 7 days a week. If you cannot access the above-mentioned websites, please try again at a later time.

#### **C. Scheduling Payments to DHCS**

 Please be aware that the DHCS EFT system **does not automatically set your**  missing payment due dates. The system does allow payers to schedule payments up to 90 days in advance. If you are expecting to be away from computer access for an **payments to reoccur**. You will need to schedule payments ahead of time to avoid extended period of time, please schedule your payments accordingly ahead of time or mail your payments to DHCS.

#### **D. Before You Start using One-Time Pay Option…**

<span id="page-5-0"></span>Have the following information available before initiating an EFT transaction:

- Request for Payment Correspondence received from DHCS/TPLRD, if any.
- • DHCS Account Number
	- o Please refer to [Section VIII.A. Locating Your DHCS Account Number,](#page-31-1) if you are unsure of your DHCS Account Number.
- DHCS Case Name
- • Amount Due
- Your bank routing and account numbers. You may use a checking or savings account.
	- o Please contact your financial institution for the correct bank routing number and/or your bank account number to use.

Note: Do not use bank information from a deposit slip or your debit card number.

# **II.** GENERAL EFT INFORMATION

#### <span id="page-6-1"></span><span id="page-6-0"></span>**A. Inquiries**

 Payments made through the EFT Enrolled User option are saved in your account for one year. To view your payment history, please log in your account and click on submission, or the date of payment. Payments that are scheduled in advance are also Payment Inquiry. You can also search for your past payments using the confirmation number provided after each confirmation screen, the payment amount, the date of viewable and cancelable in this option.

 where we can reach you, the date and time to call you back and a brief message. Please be sure to include your payment confirmation number. One of our To inquire about a payment transaction made through the One-Time Pay EFT option, call the TPLRD Electronic Funds Transfer voice mailbox at (916) 650-0547 after 3 p.m., PST, the day the transaction settles. Leave your first and last name, a phone number representatives will get back to you as soon as possible.

#### **B. Proof of Payment**

<span id="page-6-2"></span> Proof of payment is the statement from your bank showing the actual transfer of funds from your bank account into the State's bank account. The confirmation number given at the end of an EFT payment transaction does not constitute proof of payment; it only assists in locating data transmission.

#### **C. Refunds**

<span id="page-6-3"></span>If you have transmitted more than the amount due or would like a refund, you may send a refund request or, in some cases, request to apply the overpayment to another reporting period. Please send your request to the following address:

> Department of Health Care Services Third Party Liability and Recovery Division Attention: Posting Unit, MS 4720 P.O. Box 997425 Sacramento, CA 95899-7425

The following information must be included in your refund request to avoid any delays in processing:

- Confirmation Number issued after completing the EFT transaction that you are requesting to refund.
- Proof of payment (bank statement showing withdrawal of funds)
- Date of payment
- Payment amount
- Name and contact phone number to use for any question(s).
- Name the refund check is to be made payable.
- Address to send the refund check.

Please note that refund requests may take up to 90 days to process. In case your request is denied, a notification letter will be mailed to you.

#### <span id="page-7-0"></span>**D. Holidays**

#### <span id="page-7-1"></span>**Bank Holidays**

 through Friday, except for the following dates: Banking days are days the Federal Reserve banks are open. They are open Monday

- New Year's Day January 1
- Martin Luther King Jr. Day (third Monday in January)
- Presidents Day (third Monday in February)
- Memorial Day (last Monday in May)
- Independence Day July 4
- Labor Day (first Monday in September)
- Columbus Day (second Monday in October)
- • Veterans Day November 11
- Thanksgiving Day (fourth Thursday in November)
- Christmas Day December 25

Note: If a holiday falls on a Saturday, the Friday preceding is considered a bank holiday. If a holiday falls on a Sunday, the following Monday is considered a bank holiday.

#### <span id="page-7-2"></span>**State Holidays**

In addition to the bank holidays above, the following holidays are also recognized by the State of California:

- Cesar Chavez Day March 31
- Day after Thanksgiving Friday after Thanksgiving

Note: If a holiday falls on a Sunday, the holiday is observed on the following Monday.

## **III. EFT ENROLLED USER PAYMENT OPTION**

<span id="page-8-0"></span> Enrolled Users may find this option more convenient and easier to use as it allows users to schedule multiple payments in the future without having to enter your personal and completed enrollment form to be added in the program. Please visit the **DHCS TPLRD** [website](http://dhcs.ca.gov/epay) and refer to the Quick Reference Links for a copy of the enrollment form. You [in](http://www.dhcs.ca.gov/services/Documents/EFT%20Enrollment%20Form%206252%20-022714.pdf) if you would like to submit the form by mail. The Enrolled User payment option is an EFT option offered by DHCS as an alternative to the One-Time Pay option. This option is more robust in features compared to the One-Time Pay option as it is a user login account based payment system. Additionally, banking information each time you make a payment; view/track your payment history, as well as cancel scheduled payments. Interested users are required to submit a have the option of completing the enrollment form online by selecting the EFT Enrollment AutoForm link or you can download the manual [EFT Enrollment Form Mail-](http://www.dhcs.ca.gov/services/Documents/EFT%20Enrollment%20Form%206252%20-022714.pdf)

 **Important Note**: if you are a Medi-Cal beneficiary, for security purposes, the information you provide in the enrollment form must match your Medi-Cal records. If you had a change of address, please contact your local Social Services Office to request the change in your Medi-Cal records.

 it may take up to two weeks processing time after we receive your enrollment form. If you need to make an immediate payment to DHCS, use the One-Time Pay option. (For Once we receive your enrollment form, please allow up to one week for the processing of your application. We will send you a letter confirming the creation of your DHCS EFT Enrolled User account. An email containing your temporary security code needed for activating your account will also be sent to you. When you have both your DHCS Account and temporary Security Code, you can register your account. Please note that more information on One-Time Pay, refer to [Section VI. One-Time Pay Option\)](#page-24-0)

#### **A. First Time Users**

<span id="page-8-1"></span> security code when you register your account. Please remember the Username and First time users of the EFT Enrolled User option will need to register their account and create their login security credentials. You will be prompted to change the temporary Password that you created to access your account in the future.

 stored on the EFT website. The EFT Enrolled User option will only allow you to save method setup, refer to <u>Section V.D. Bank Account Maintenance</u>. Prior to submitting any payments, your bank account information must be entered and one bank account per DHCS Account. For more detailed instructions on payment

#### **B. How to Register an Enrolled User Account**

<span id="page-9-0"></span> You need to submit an enrollment form to access the Enrolled User section of the EFT you can register your account and create a Username and Password for access. website. Once you have received your DHCS Account and Security Code from DHCS,

- 1. Access the DHCS EFT website at www.govone.com/paycal/dhcstp
- 2. Click on the **Register** button in the **First Time User** box.

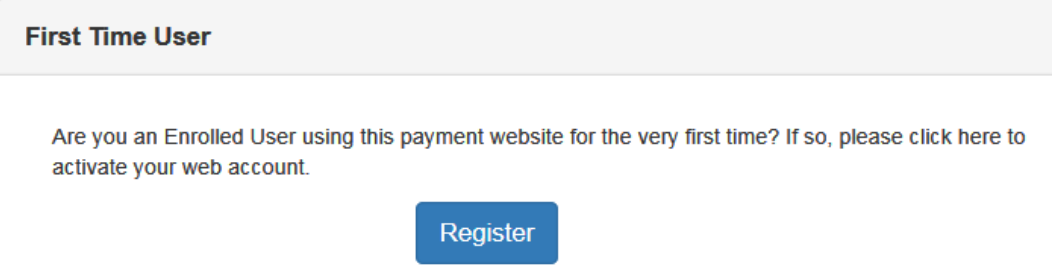

#### 3. Enter your **DHCS Account** and **Security Code** in the Registration screen.

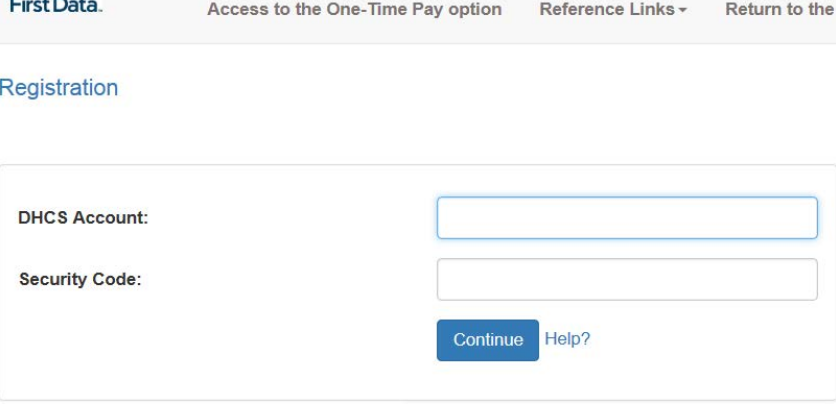

4. On the Update Security Code screen, please enter your **Current (temporary) Security Code**. Please create a new 4 digit security code and enter in the **New Security Code** field and again under the **Confirm Security Code** field and click **Continue**.

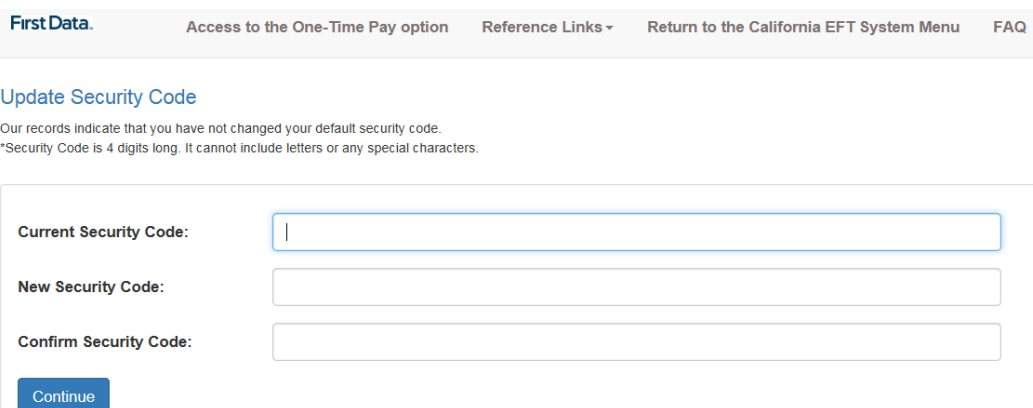

a. You may be prompted to enter Moving Letters verification at this point. Please enter the letters displayed on your registration screen if prompted for this verification.

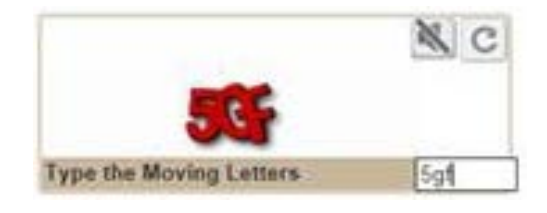

5. You will be prompted to create a Username and Password. Make sure to remember these as you will need them to access your EFT account in the future.

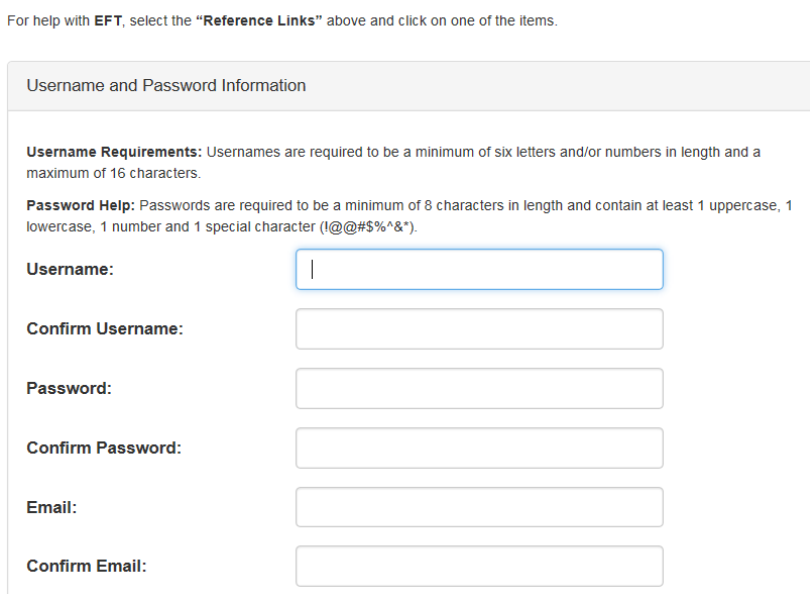

Registration

#### 6. Enter your contact name then select and answer Security Questions.

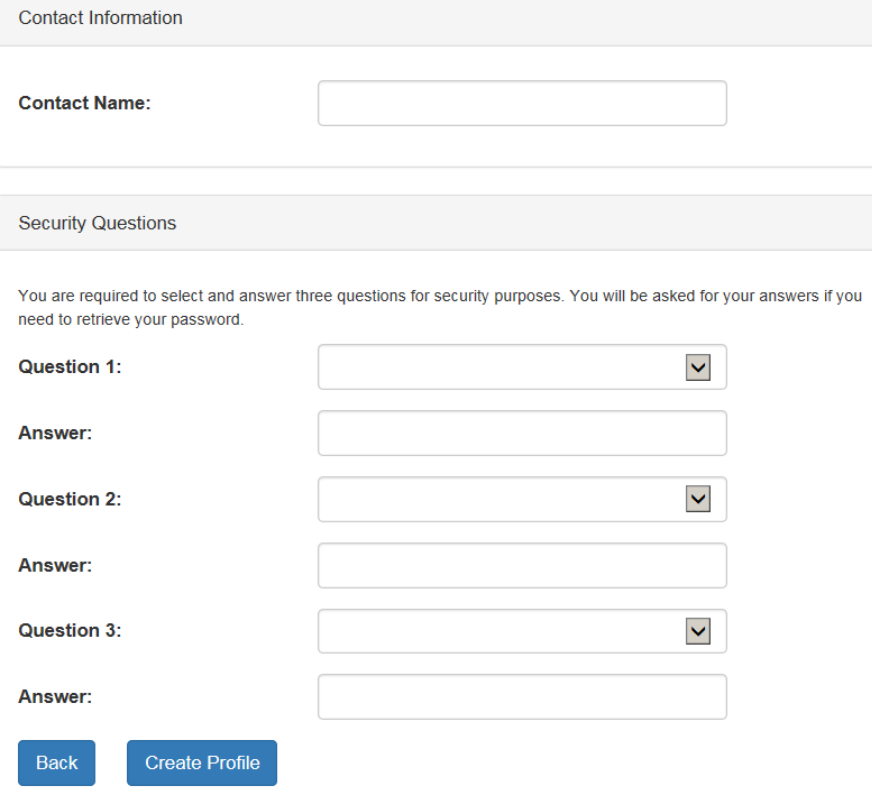

- information on the Add Bank Account Information screen. Please enter the bank **Account Holder Name**, select whether the **Account Type** is a Checking or Savings account, enter bank **Account Number** twice to check for accuracy, and enter the 9-digit bank **Routing Number**. Review the entered information and 7. After creating your login credentials, you will be prompted to enter your bank Click **Submit**.
	- a. Please use the information as found on your check or bank statement.
	- b. A deposit slip or debit card number will not work on the EFT system.
	- c. Contact your financial institution if you need help on your bank account number or the bank's routing number.

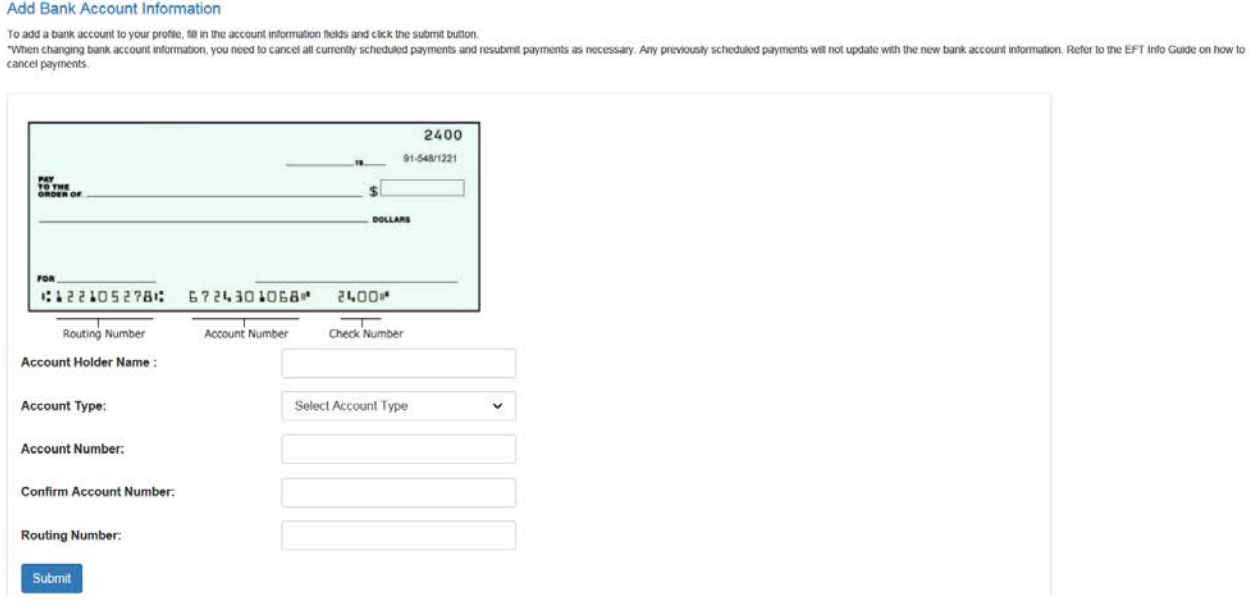

 clicking Continue or Make Payment. 8. After saving your bank information, you can now schedule payments either by

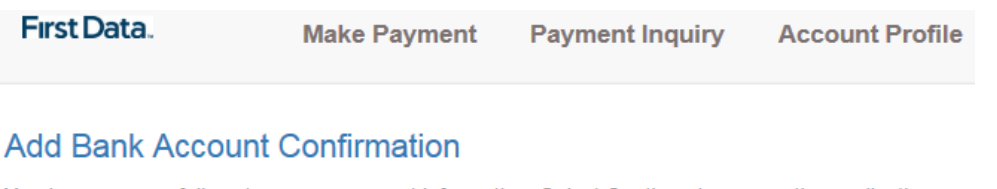

You have successfully set up your payment information. Select Continue to access the application.

<span id="page-12-0"></span>Continue

#### **C. Returning Enrolled Users**

 the username and password you created during the registration of your account. Once your account has been registered, log in under the **Returning User** screen. Enter

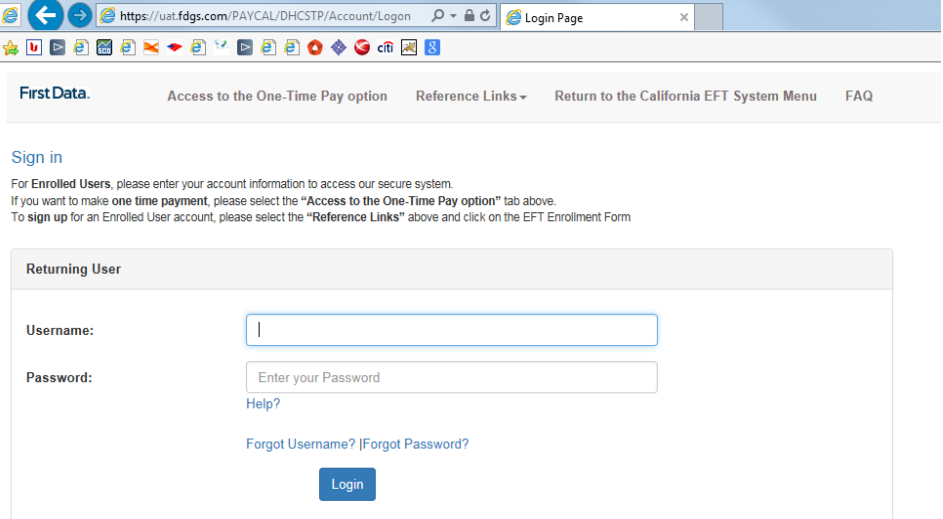

- your DHCS Account as a First Time User. • **Username:** Please enter the username that you created when you registered
- First Time User (If you had already changed this information, then use the most recent password you created). Your password must be a minimum of 8 • **Password:** Use the password you created during the account profile setup as a characters and contain at least 1 number, 1 special character (!#\$^&\*+-), 1 uppercase letter, and 1 lowercase letter.

 password, click the **Forgot User Name?** or **Forgot Password?** link on the EFT Sign in Please remember your account login information (Username and Password) to help you access your account in the future. If you need assistance with your username or screen or call a customer representative at **800-554-7500 (option 0)**.

# **IV. ENROLLED USER MENU OPTIONS**

<span id="page-14-0"></span>Please view the top menu of the Enrolled User screen for links to various sections of the website. You can click on any of the links to immediately jump to that section at any time.

First Data. Make Payment Bank Account Maintenance Manage Enrollment FAQ Payment Inquiry Account Profile Reference Links -Logout

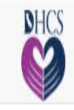

#### **A. Make Payment**

<span id="page-14-1"></span> account is set up to pay specific programs. The Make Payment page is where you go to schedule payments. Your Enrolled User

- • Under **Payment Amount**  enter the dollar amount you need to pay. Do not enter a dollar sign. You cannot make zero dollar payment and credits are not allowed.
- • Click on the **Debit Date** box to view available dates to schedule your payment. Please note that your payment will be processed and will clear your bank account based on your selected Bank Account Debit Date.
- A Confirmation Number will be issued at the Payment Acknowledgement page.
- After completing a payment transaction, you may schedule another payment by clicking the **New Payment** button.
- If you need to send monthly payments, you can schedule multiple payments up to 3 months in advance. Please click on the Make Payment navigation link and use the **Add Row** button to create multiple payments.

 Note: If you need to make payments to a different DHCS Account with your Enrolled User login account, please add it in the [Manage Enrollment section.](#page-21-0) Please be aware that to make payments to multiple DHCS Accounts, you will be required to submit another enrollment form for each DHCS Account.

#### <span id="page-14-2"></span>**1. Making a Payment as an Enrolled User**

Follow the steps below to make a payment as an Enrolled User:

- a. Log in with your created Username and Password from enrollment registration.
- b. If you have multiple accounts linked with your Username, the Select Your Enrollment screen will ask which DHCS Account you are making a payment to. click **Continue**. If you have only one DHCS Account set up, continue to the next Select the DHCS Account you would like to pay from the drop down menu and step.

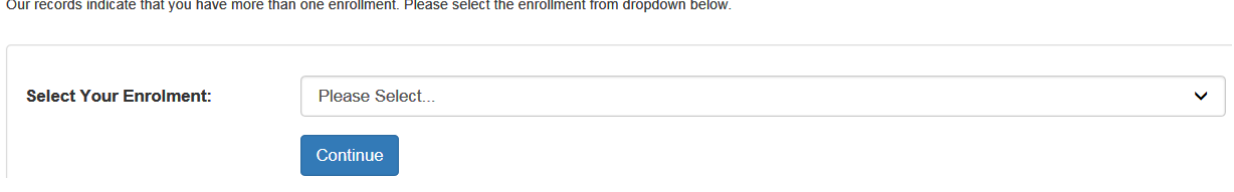

**Select your Enrollment** 

 c. In the Make a Payment Screen, enter the **Payment Amount** and **Debit Date**. If payment. Click Continue. you need to make another payment, click on **Add Row** to schedule another

The Make a Payment Screen will have a different format based on the Program's requirements.

- enter Case Number and Case Name. • For Personal Injury and Workers' Compensation, you are also required to
- For Overpayments-Multiple Accounts, you are also required to enter NPI/DHCS Account Number and Case Name.
- named" <u>Bed Days Rate Table</u>". • For QAF-SNF, you are also required to enter NPI/DHCS Account Number, Bed Days, and the Date Range of the Bed Days. You can view the Bed Days Rate Table to calculate your Payment Amount by accessing the link

oThe Debit Date for QAF-SNF is automatically set to earliest available bank debit date. It cannot be changed.

Below is a sample of Make a Payment screen for the 250% Working Disabled Program:

#### **Make a Payment**

Please enter the following payment information.

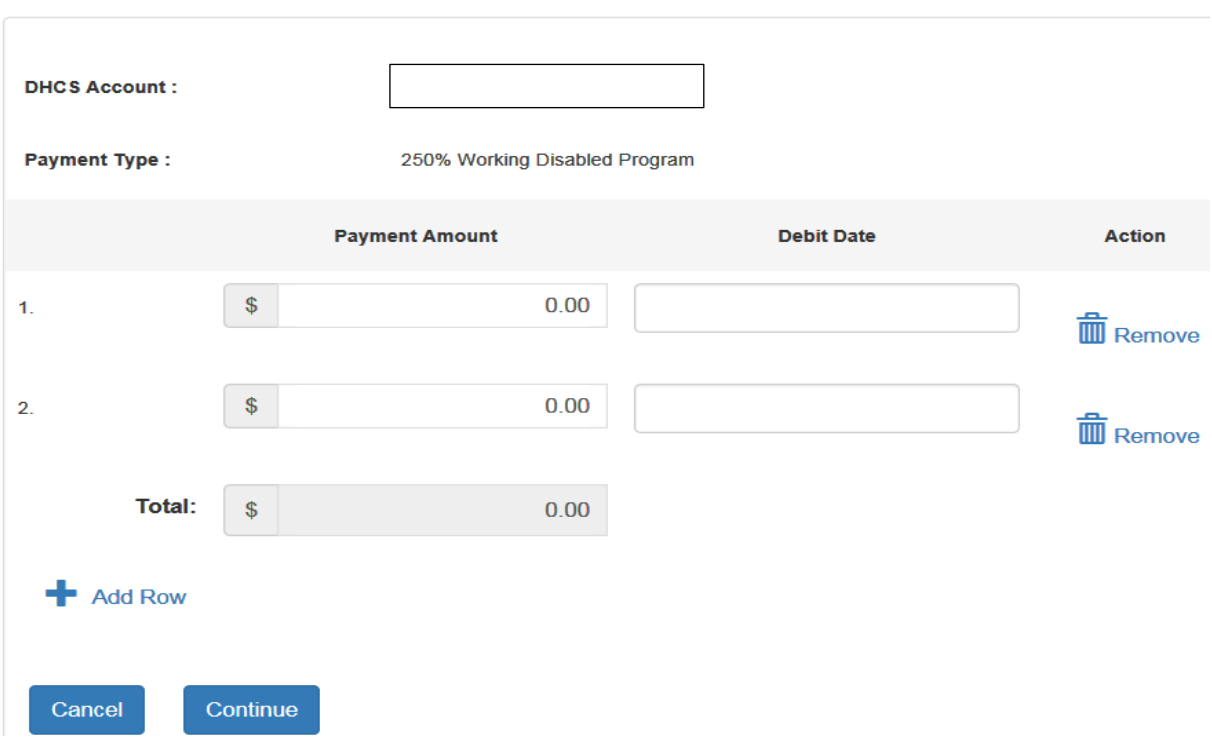

- d. Verify your payment entries and click on **Submit Payment**.
	- o If you need to make any changes, click **Edit Payment** to go back to the previous screen.

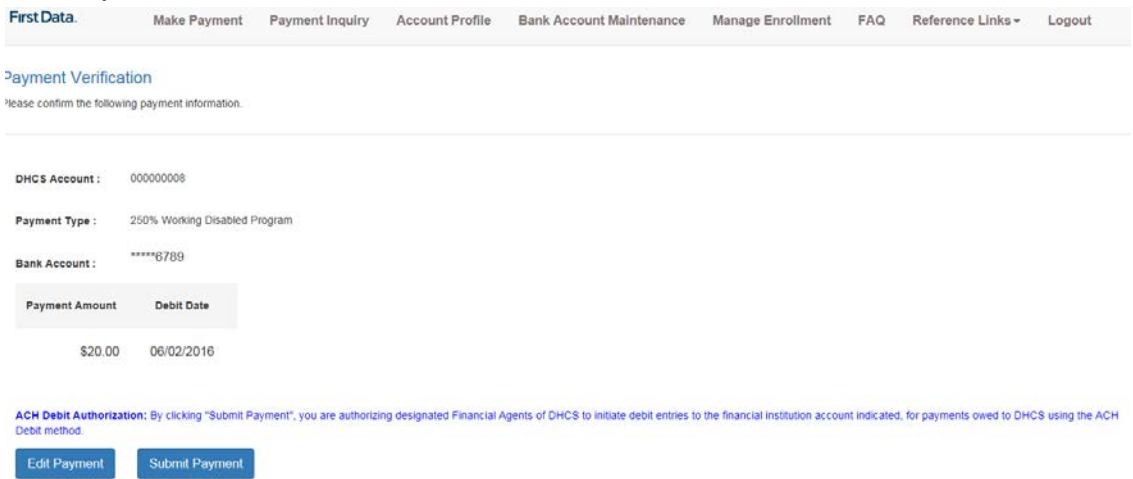

 Confirmation screen. You can make a record of this payment by recording the e. Once you have submitted your payment, you will be routed to the Payment Confirmation Number or clicking on **Print this page**.

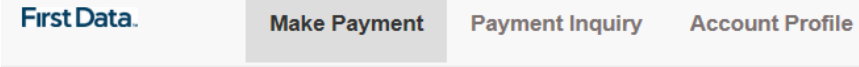

#### **Payment Confirmation**

Please take note of the confirmation number or print this page for your records.

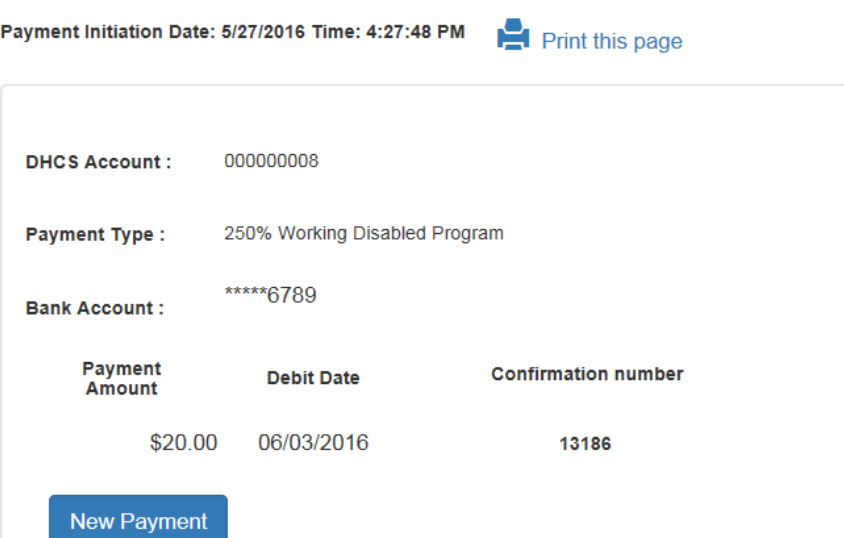

#### **B. Payment Inquiry**

<span id="page-17-0"></span> payments for the past 12 months. Payers have the option of cancelling payments if One of the benefits in using the Enrolled User Option is the Payment Inquiry page. This allows a payer to search and view completed, cancelled, and pending scheduled needed.

- <span id="page-17-1"></span>**1. How to Use Payment Inquiry and Cancel Payments**
- a. Log in to the EFT system with your User Name and Password.
- b. Click on **Payment Inquiry** at the top menu.
- c. Enter information regarding your payment and click on **Search**.

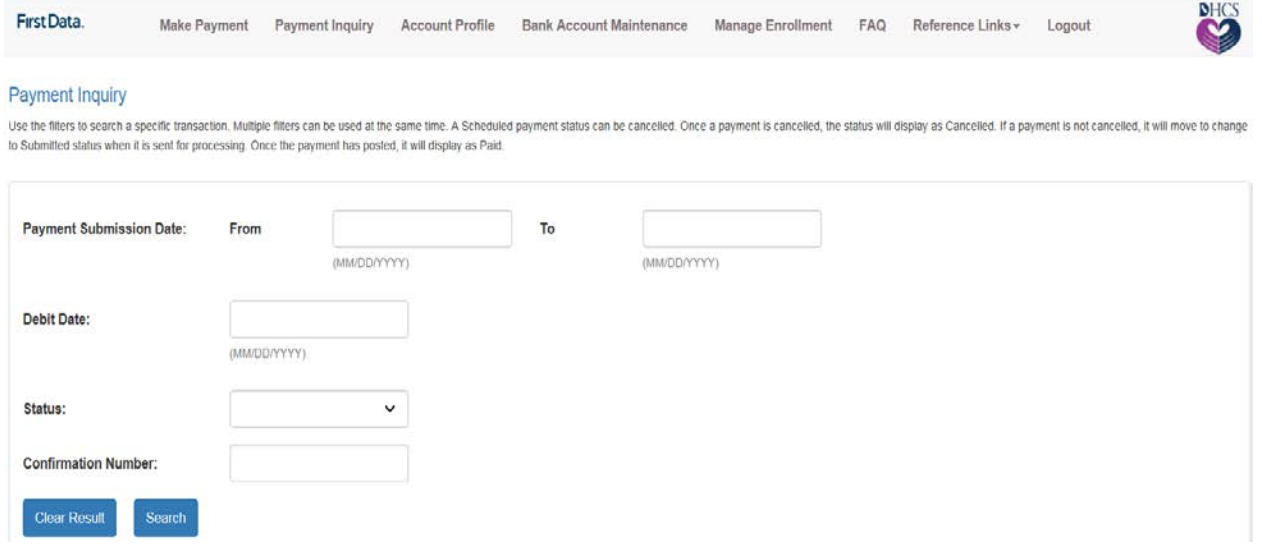

 d. A list of payments that fit the search criteria will display. Click on the **View** or **View/Cancel** button next to each payment to examine the payment details.

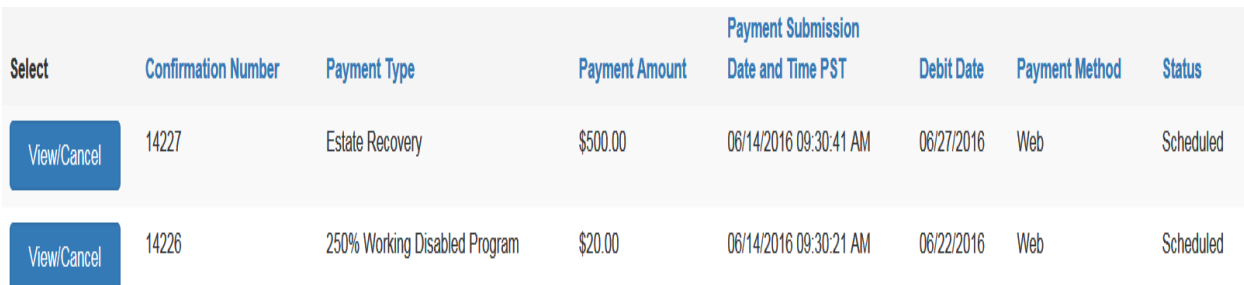

 Note: Payments that display the View/Cancel button can be cancelled. To cancel a payment, click the **Cancel** button on the View Payment screen. Payments can Bank Debit Date. If there is no Cancel button, it is too late to cancel the only be cancelled if there is at least two business days left before the scheduled payment.

#### **View/Cancel Payment**

View your payment details below. You may choose to cancel your payment by selecting Cancel Payment below, or Back to return to Payment Inquiry

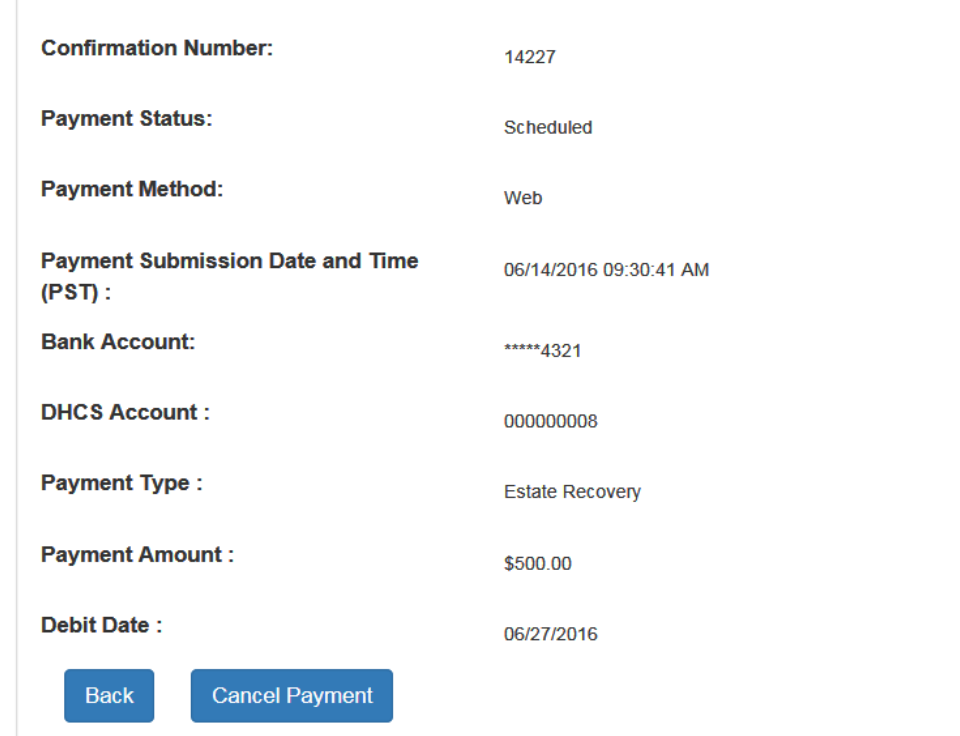

 "Export to File" button. This file can help you in keeping personal records of your payment. If you are using a public computer, **do not export/download** this file e. You can also save your search results to a spreadsheet file by clicking on the as it contains personal/confidential information.

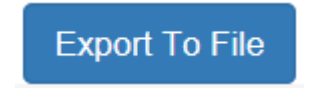

 **Important Note**: This database may only keep transactions done in the past 36 months ago, please refer to your bank statement or contact your financial months. If the database cannot find payment transaction done more than 36 institution.

#### **C. Account Profile**

<span id="page-19-0"></span>The Account Profile page allows you to change your password, security questions, security code for your account, and update your email address.

- Account profile updates require you to enter your current password.
- You will need your current security code to change it to a new code.
- • To change your password, click on the **Change Password** link.
- <span id="page-19-3"></span>• Click on the **Edit link** for the profile information section you want to update.

#### <span id="page-19-1"></span>**D. Bank Account Maintenance**

 account information. The Bank Account Maintenance page allows you to add, view, and delete your bank

- Your bank account information must be entered prior to making payments and will be saved for future payment transactions unless updated or deleted.
- saved account and re-enter your new bank account information. • If you have any changes made to your bank account, you will need to delete your
- Any changes made to the Bank Account Maintenance screen will not update any pending payments made prior to any updates.
	- o Previously scheduled payments will still debit on the scheduled date with the older saved bank account information.
	- $\circ$  Please delete any scheduled payment that is associated with a bank account that is no longer valid.
- If you have more than one DHCS Account linked with your User Name, you will need to save a bank account to the additional DHCS Account.

#### <span id="page-19-2"></span>**1. Making Changes to your Saved Bank Account**

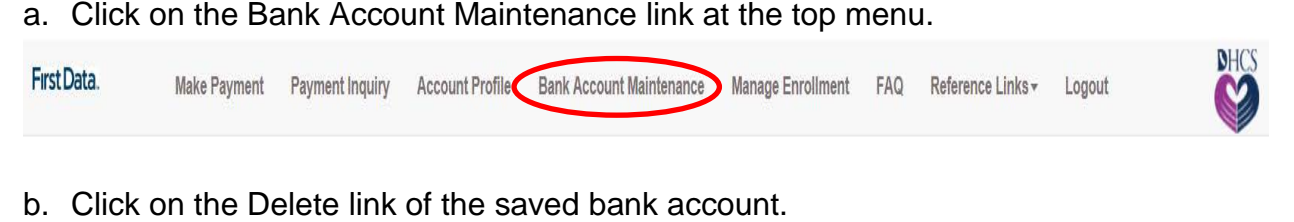

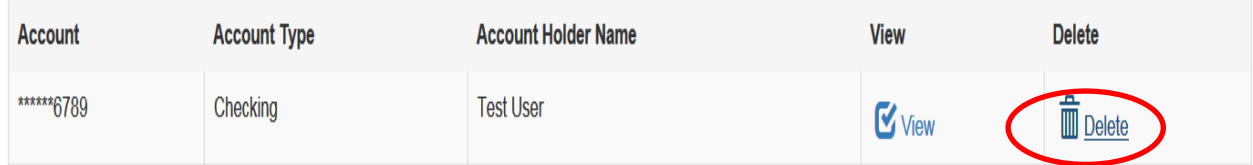

c. Click on Delete button to confirm deletion of bank account.

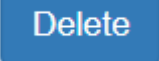

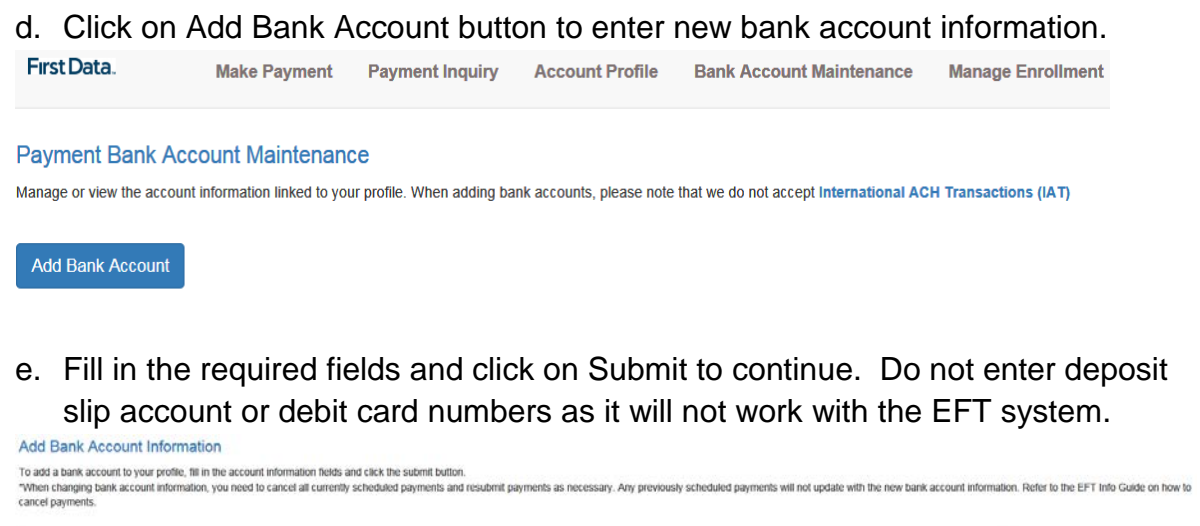

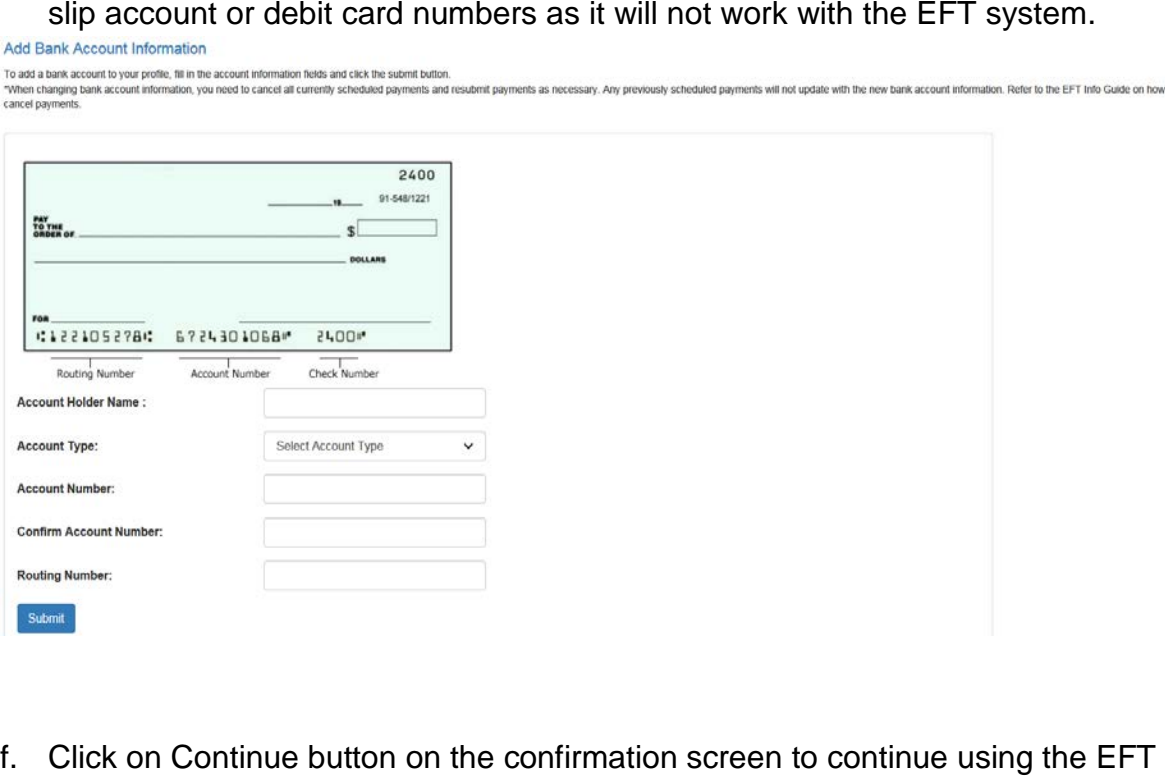

web site.

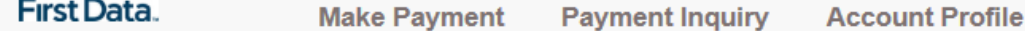

#### **Add Bank Account Confirmation**

You have successfully set up your payment information. Select Continue to access the application.

Continue

#### **E. Manage Enrollment**

<span id="page-21-0"></span> The Manage Enrollment page allows you to associate multiple DHCS Accounts with your User ID.

- You will need to submit a new enrollment form for each DHCS Account you plan to access with your User ID.
- enrollment to your User Name. The description box is for your use to • Once you receive the letter confirming your new DHCS Account and an email confirming your Security Code, you can use this information to add another differentiate between multiple accounts associated to your User Name.

**1. Adding Another DHCS Account to Existing EFT Enrolled User Account** 

<span id="page-21-1"></span>Follow the steps below to add another DHCS Account to your existing Enrolled User Account.

a. Click on the **Manage Enrollment** link at the top menu.

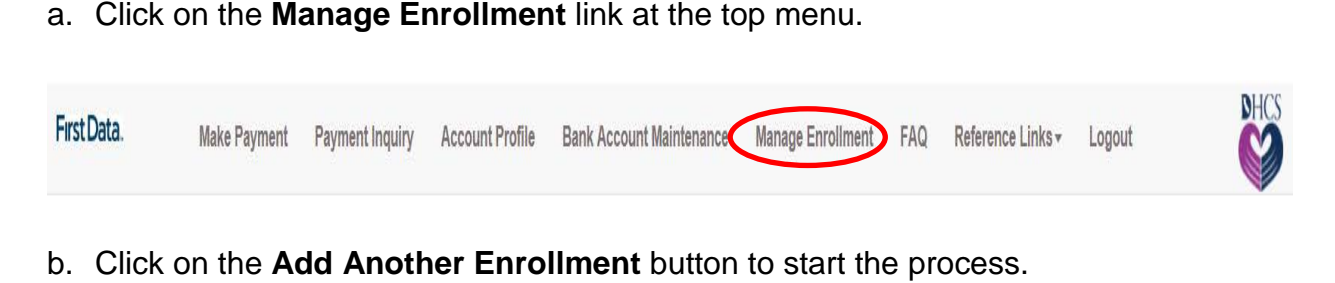

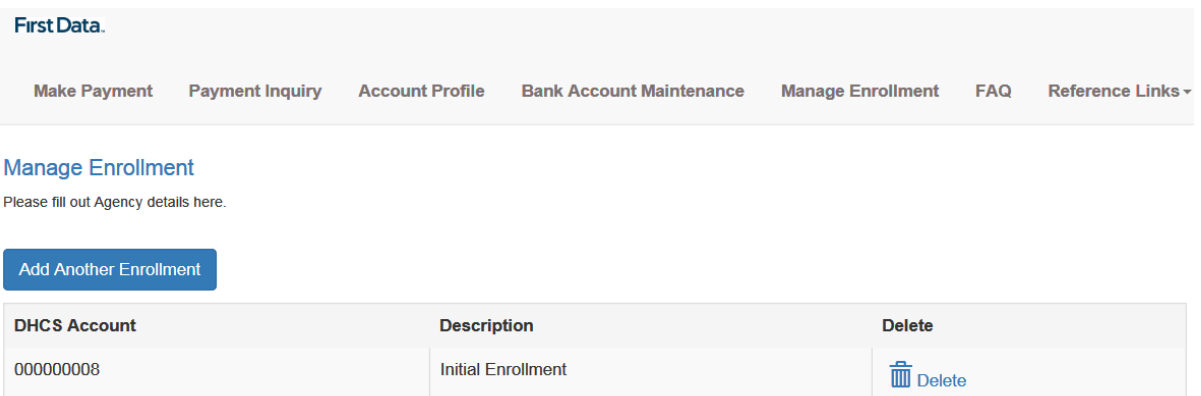

- c. Enter the new **DHCS Account**, **Security Code**, and **Description**.
	- a new payment. • The Description will be displayed as the name of the account when making

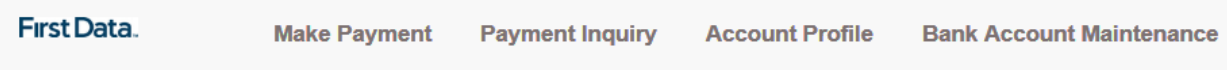

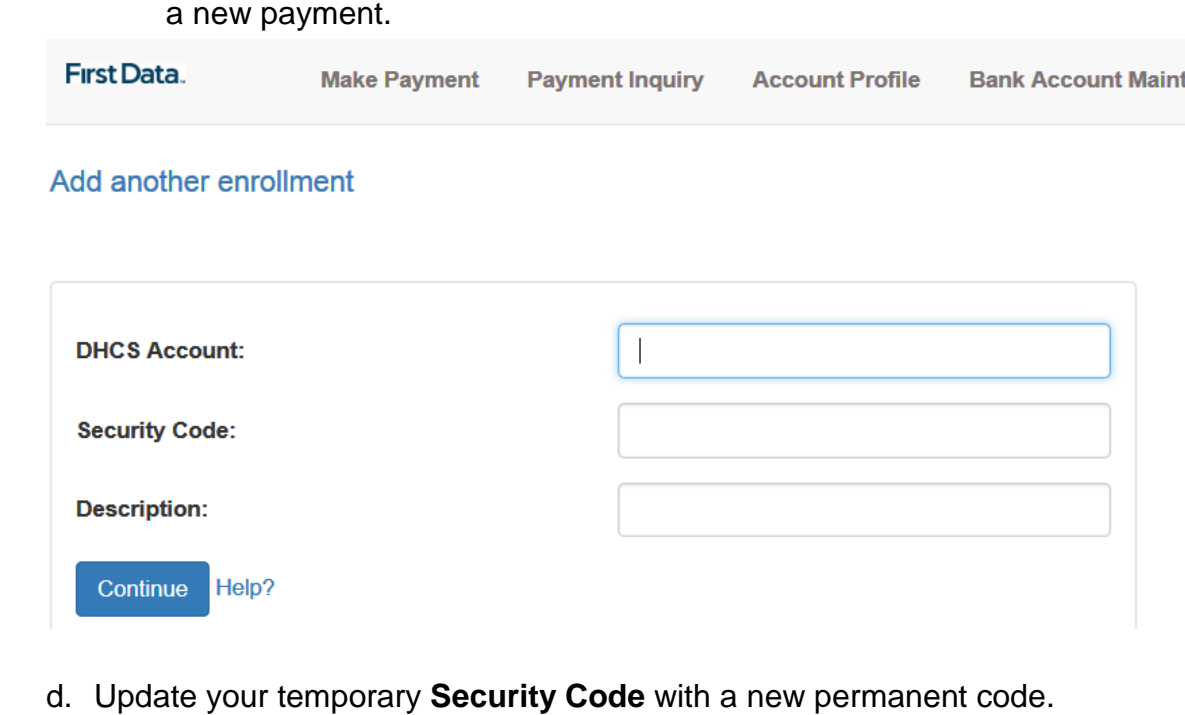

- - Security Code must be 4 digits long.

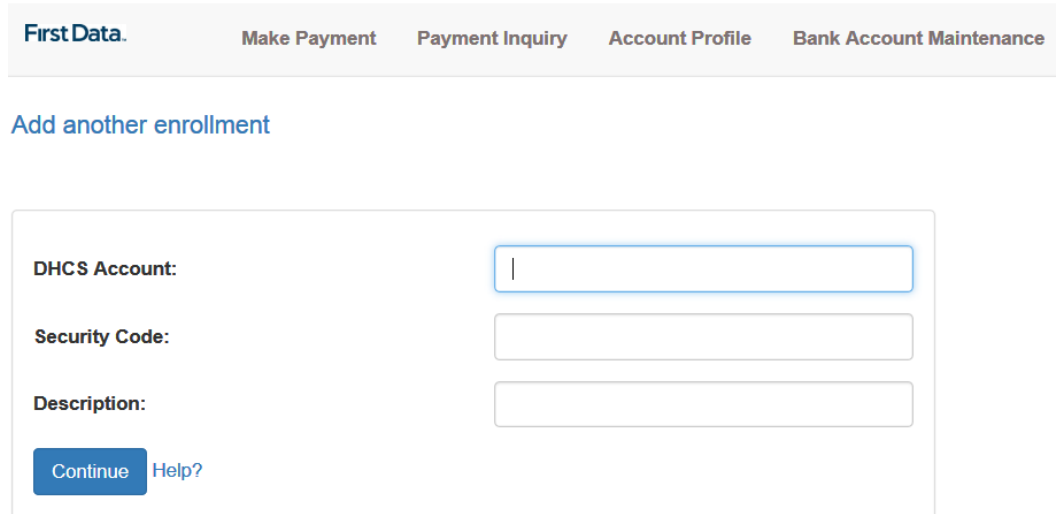

e. Click on the **Continue** button to finish enrollment.

f. When you click on **Make Payment** at the top menu, it will now ask which DHCS Account you would like to pay.

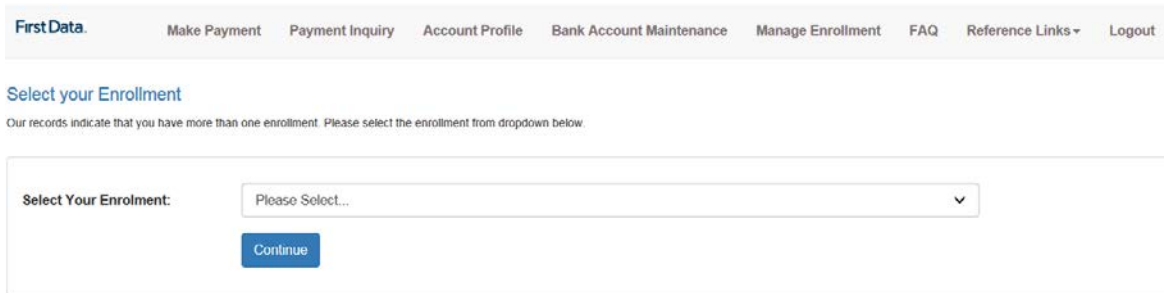

Important Note: A bank account needs to be saved for each DHCS Account. **Important Note**: A bank account needs to be saved for each DHCS Account.<br>The bank account can be the same as the one saved for your other account(s). [Refer to Section V.D. for instructions on saving a bank account.](#page-19-2) 

#### **F. FAQ**

<span id="page-23-0"></span> regarding EFT. The FAQs page will provide EFT Users with answers to Frequently Asked Questions

<span id="page-23-1"></span>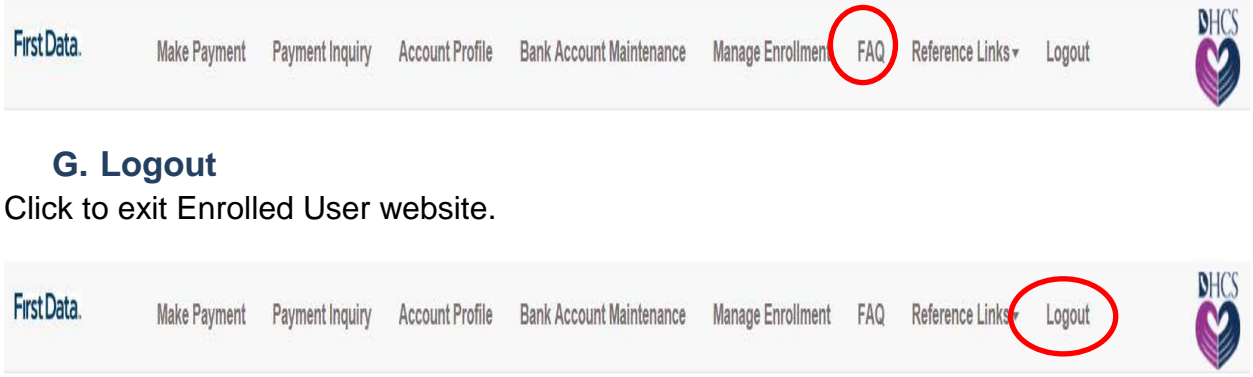

- Click to exit after you finish making payment(s).
- You must click Logout after you are done using the EFT website to prevent unauthorized access to your account.

# **V. ONE-TIME PAY OPTION**

<span id="page-24-0"></span>not wish to enroll may use this option to make payments. Payers without a login account can make a payment immediately to DHCS through the One-Time Pay option. Payers that have not yet completed the enrollment process or do

- not wish to enroll may use this option to make payments.<br>1. Access the payment website at <u>www.govone.com/paycal/dhcstp</u>
	- 2. Click on the Access to the One-Time Pay option link at the top of the screen.

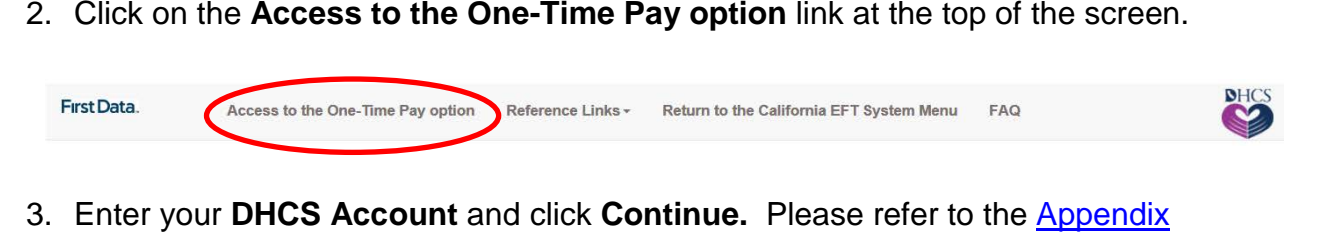

[VIII.A. Locating Your DHCS Account Number,](#page-31-1) if you need help with identifying your DHCS Account.

**One Time Payment Only** 

Please enter the account information and click Continue

This payment option is for payers who would like to make payments to DHCS online. You will need your DHCS account number, your bank routing and account numbers. Payments made before 3:00 p.m. Pacific Time (PT) will settle on the next banking day. There is no payment inquiry screen to view submitted payments for this option.

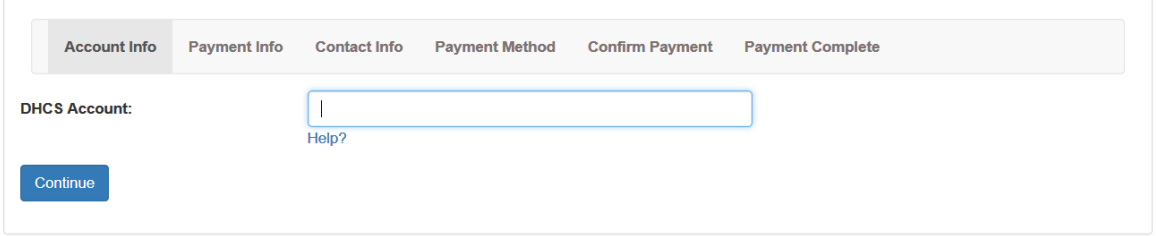

4. On the Select Payment Type screen, select the **Program** you are paying.

**Select Payment Type** 

Please select one of the following payment options:

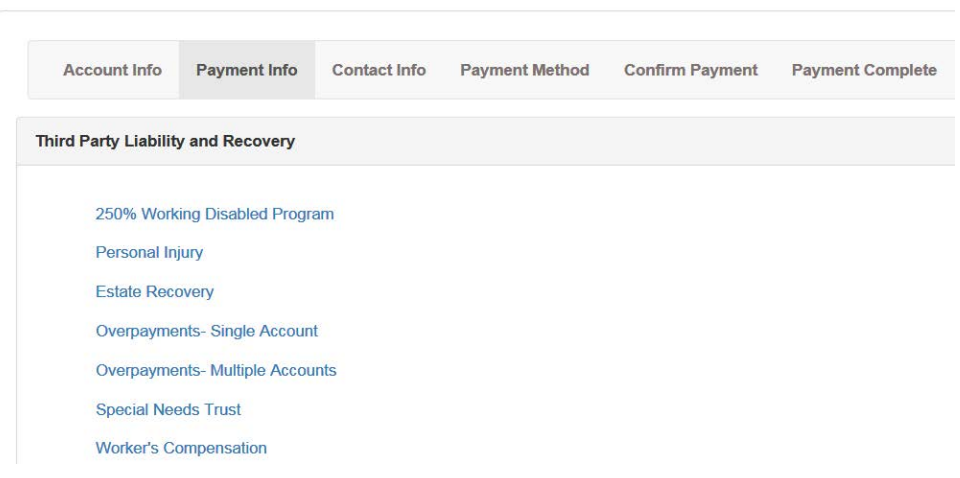

 payment, click **Add Row** to schedule another payment. Once you are done with scheduling payments, click **Continue**. 5. Enter the **Requested Payment Information** (refer to the following payment instructions for specific program), **Payment Amount** and select your **Debit Date**. The debit date is the day the payment will be withdrawn from your account and can be scheduled for up to 90 days in advance. If you want to make another

- • For **250% Working Disabled Program**, enter your **Payment Amount** and select your **Debit Date**.
- • For **Personal Injury**, enter the DHCS Account Number in the **Case**  enter **Payment Amount**, and select **Debit Date**. If paying for multiple each additional payment. **Number** box, the Medi-Cal beneficiary's name in the **Case Name** box, beneficiaries use the **Add Row** feature and enter Payment Information for
- • For **Estate Recovery**, enter your **Payment Amount** and select your **Debit Date**.
- • For **Overpayments Single Account**, enter your **Payment Amount** and select your **Debit Date**.
- • For **Overpayments Multiple Account**, enter the **NPI/DHCS Account Number** and **Case Name**, **Payment Amount** and select **Debit Date**. If paying for multiple NPI/DHCS Account Numbers, use the **Add Row**  feature and enter Payment Information for each additional payment.
- • For **Special Needs Trust**, enter your **Payment Amount** and select your **Debit Date**.
- multiple beneficiaries use the **Add Row** feature and enter Payment • For **Workers' Compensation**, enter the DHCS Account Number in the **Case Number** box, the Medical beneficiary's name in the **Case Name**  box, enter **Payment Amount**, and select **Debit Date**. If paying for Information for each additional payment.

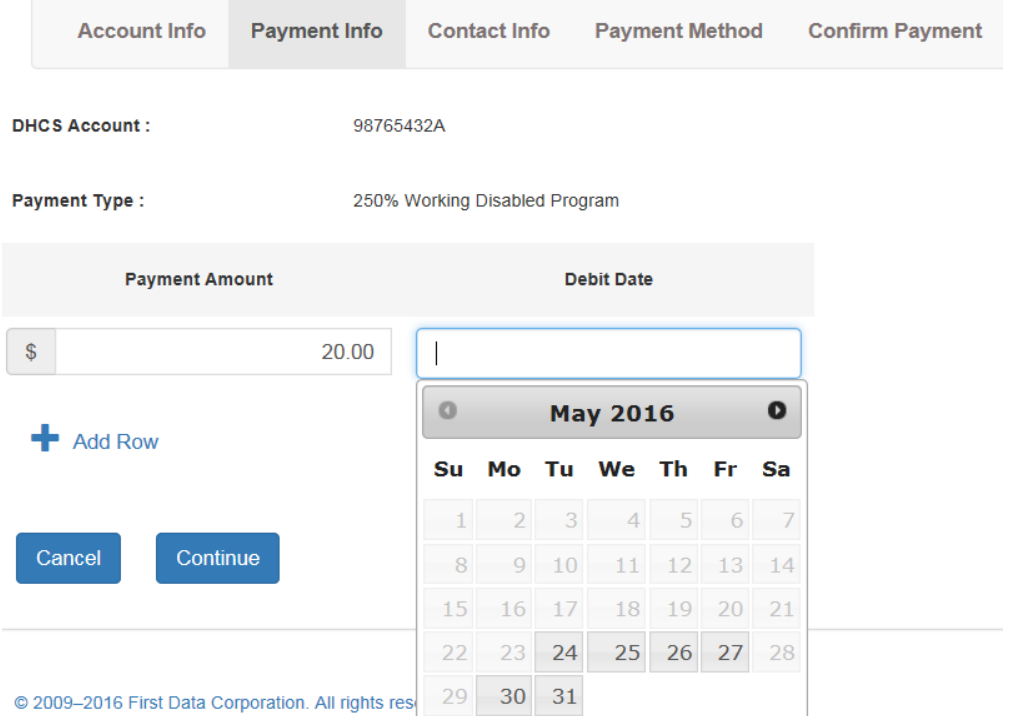

Sample payment screen showing 250% Working Disabled:

- 6. On the Contact Info screen, enter **Case Name**, **Contact Name** (Provide person to contact if different from the Case Name) and other needed information then are any issues with the payment. click **Continue**. This information is only used to contact the payer in case there
	- **Case Name** box. • For **250% Working Disabled Program**, enter name of beneficiary in the
	- • For **Personal Injury**, enter name of one of the beneficiaries (that you are making payment for) in the **Case Name** box.
	- • For **Estate Recovery**, enter name of beneficiary in the **Case Name** box.
	- beneficiary/provider name in the **Case Name** box. • For **Overpayments – Single Account**, enter Medi-Cal
	- • For **Overpayments Multiple Account**, enter name of one of the providers (that you are making payment for) in the **Case Name** box.
	- **Name** box. • For **Special Needs Trust**, enter name of trust/beneficiary in the **Case**
	- • For **Workers' Compensation**, enter name of one of the beneficiaries (that you are making payment for) in the **Case Name** box.

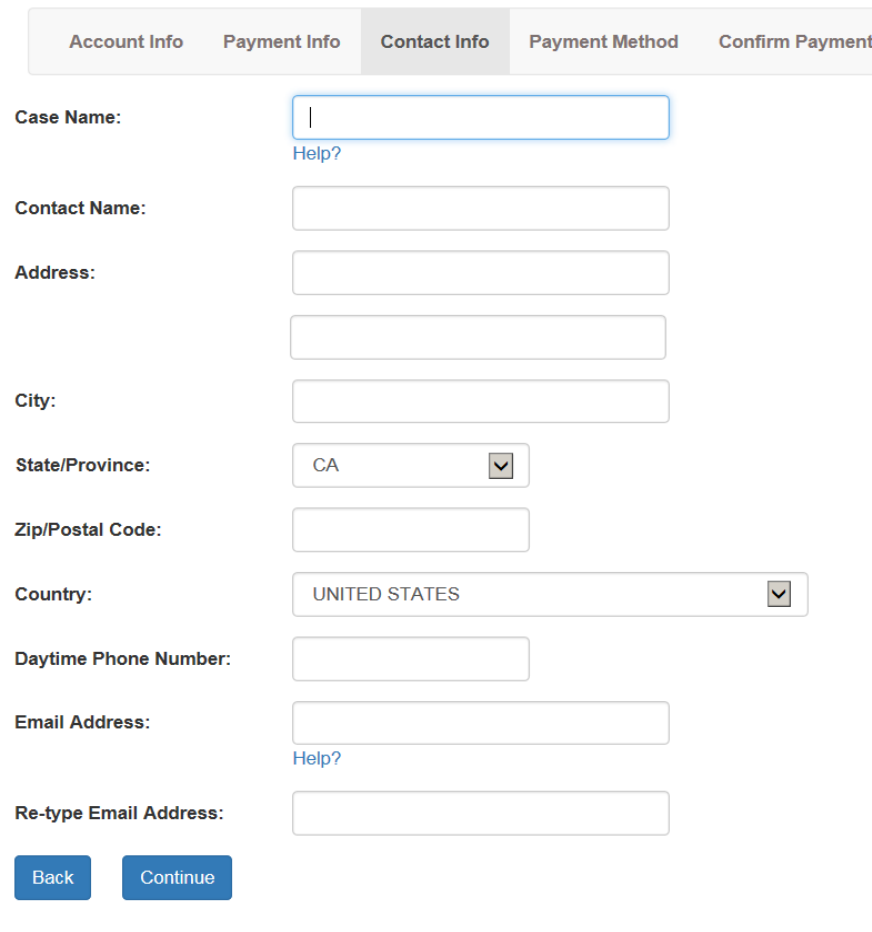

- use debit cards or credit cards as they are not accepted for EFT payments. Deposit slips will not work for EFT payments. 9. On the Payment Method screen, fill in your bank account information. Please enter **Account Holder Name**, select whether **Account Type** is Checking or Savings, enter **Account Number** twice to check for accuracy, and enter the 9 digit **Routing Number**. Please use the information found on your check. Do not
	- Contact your financial institution if you need help on your bank account number or the bank's routing number.

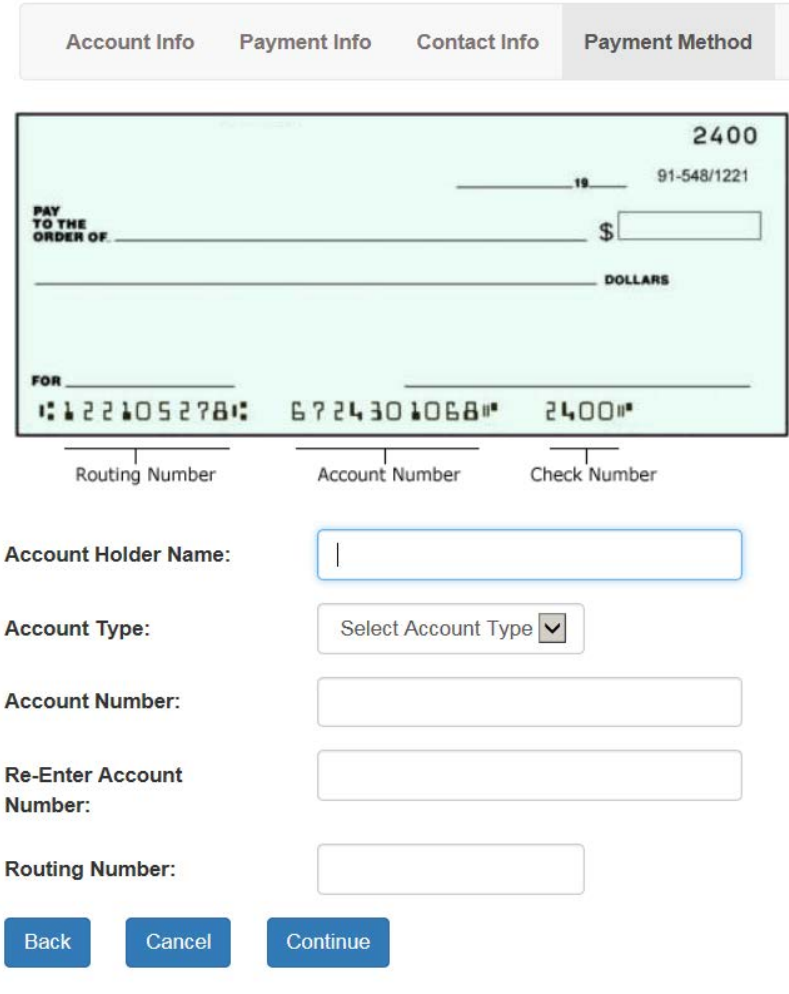

10.Review the information on the Confirm Payment screen and click on **Submit Payment** button to complete the EFT scheduled payment.

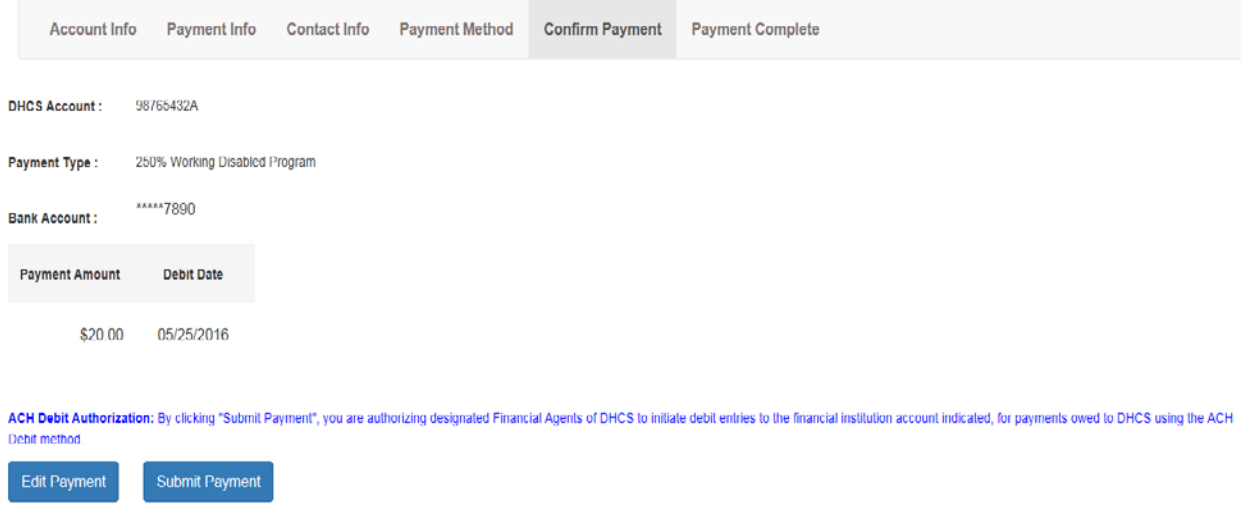

 payment. If you would like to make another payment, click on **New Payment**. 11.Please keep record of the confirmation number after submitting payments. You will need to refer to this number if you have any questions regarding your

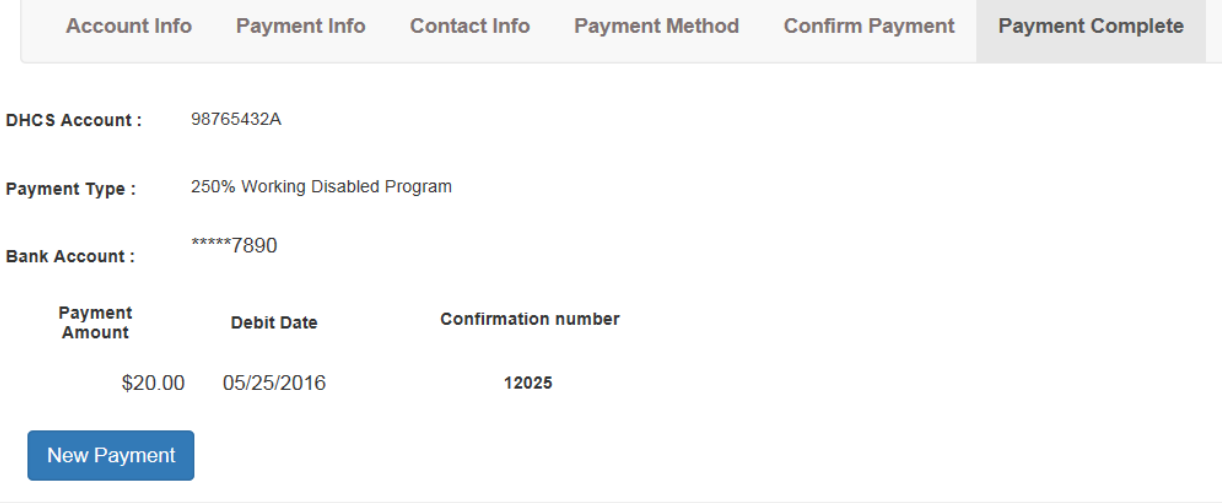

#### $VI.$ **TERMS AND CONDITIONS**

<span id="page-30-0"></span>Please read all of the terms and conditions carefully. By clicking Submit Payment on the EFT transaction, you agree to the terms and conditions as stated below:

- 1. By completing the Electronic Funds Transfer authorization, you are authorizing DHCS to transfer funds from your financial institution account to DHCS.
- 2. The Bank Account Debit Date is the actual day the funds from your bank transfers out to DHCS. Make sure to schedule your payments accordingly to avoid any problems with funds availability.
- 3. It is your responsibility to check your financial institution account statement to verify the accuracy of the date and amount of any EFT payments. If you discover an error, please notify your financial institution immediately.
- 4. If your financial institution returns an EFT payment transaction unpaid for any reason, including but not limited to, insufficient funds in your account or inaccurate information provided when you submit your electronic payment, any incurred penalties (such as returned check fee) will be your responsibility.
- 5. The use of the DHCS EFT is offered at no cost, but it is your responsibility to check with your financial institution whether they charge a fee for the actual transfer of funds.
- 6. The Department makes no warranties, expressed or implied, about the electronic funds transfer process. In no event will the Department be responsible for any incidental or consequential losses or damages arising out of, or in any way resulting from, the performance or non-performance, acts or omissions of third parties involved in the electronic funds transfer process, including but not limited to various courier services, the Federal Reserve Bank, the Automated Clearing House, the banks and their employees/agents involved in the process, or any financial institution which receives or originates or makes electronic funds transfers.

# **VII. APPENDIX**

#### <span id="page-31-1"></span><span id="page-31-0"></span>**A. Locating Your DHCS Account**

 your DHCS account number. Your DHCS Account is comprised of a program identifier letter followed by your Client Index Number (CIN) and if applicable, a sequence number Correspondence that you receive from Department of Health Care Services will include (example: D98765432A or C98765432A-001). Your CIN is the set of 8 numbers, beginning with a "9", and a letter (example: 98765432A) found on your Medi-Cal Benefits Identification Card (BIC). Your payment may be delayed if an incorrect DHCS Account was submitted. Please see below for information on DHCS Account formats:

- Working Disabled Program: D + CIN (ex: D98765432A)
- Estate Recovery:  $P + CIN + \text{sequence } # \text{ (ex: } P98765432A-001)$
- Personal Injury:  $C + CIN + \text{sequence } # \text{ (ex: } C98765432F-001)$
- Workers' Compensation: W + CIN + sequence # (ex: W98765432A-001)
- Special Needs Trust:  $C + CIN + \text{sequence } # + T$  (ex: C98765432C-001T)
- • Overpayments:
	- $\circ$  Providers: V + NPI + sequence# (ex: V9876543210-001)
	- $\circ$  Beneficiaries: B + CIN + sequence# (ex: B987654321-001)
	- $\circ$  State Share:  $G + NPI + \text{sequence# (ex: GDME02402F-001)}$
- Quality Assurance Fee Skilled Nursing Facilities:  $Q + SNF + NPI$  (ex: QSNF9876543210)

#### <span id="page-31-2"></span>**B. Glossary of Terms and Acronyms**

 that operates as a clearing house for electronic debit or credit entries pursuant to an network. ACH Debit means an ACH transaction in which the State, through its depository bank, originates an ACH transaction debiting the designated payer's bank collector to process the transfer of funds. **Automated Clearing House (ACH)** means any Federal Reserve Bank or other entity agreement with an association which is a member of the National ACH Association. **ACH Debit** is a method by which monies are transferred electronically through the ACH account and crediting the State's bank account for the amount of the payment. **Bank Account Debit Date** is the date an EFT payer instructs a bank or the data

**Business Day** is any banking day except those that are observed as a bank holiday. **Electronic Funds Transfer (EFT)** is a generic term used to describe any ACH or wire transfer.

 **Payment Amount** is a fillable box in the "Make Payment" screen. The payment amount is the amount you are paying to DHCS and cannot be zero dollars.

 **Payment Contact Person** is the authorized person to contact for a beneficiary or required for the EFT Enrolled User enrollment form. provider. Proof of authorization such as a letter of conservancy, or court order is

 submission of the payment scheduled. This number is used to track your payment in the **Confirmation Number** is the number generated by the EFT website to confirm transaction database.

**Security Code** is a 4-digit code that is required to log in your account in the Enrolled EFT User website. You will receive a temporary code by email and will be required to change the code upon registering/activating your account.